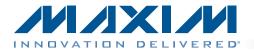

#### **Features**

General Description

The MAX44000 evaluation system (EV system) includes one MAX44000 evaluation kit (EV kit) and one MAX44000 daughter board. The EV kit is a fully assembled and tested PCB that evaluates the MAX44000 ambient light and proximity sensor. The EV system also includes Windows XP®-, Windows Vista®-, and Windows® 7-compatible software that provides a simple graphical user interface (GUI) for exercising the features of the device. The EV kit comes installed with a MAX44000GDT+ in a 6-pin OTDFN package with an exposed pad.

The daughter board is an external device-under-test module that also comes with a MAX44000GDT+ installed. The daughter board can be connected to and controlled by the EV kit. The user can also evaluate the device by connecting a user-supplied controller to the daughter board.

#### USB Powered

- Daughter Board Powered by the EV Kit
- On-Board IR LED on EV Kit and Daughter Board
- Windows XP-, Windows Vista-, and Windows 7-Compatible Software
- Continuous Data Acquisition
- Ambient Light and Proximity Signal Plotting in the EV System Software
- RoHS Compliant
- Proven PCB Layout
- Fully Assembled and Tested

DESIGNATION QTY

Ordering Information appears at end of data sheet.

#### **Component Lists**

#### MAX44000 EV System

| QTY | DESCRIPTION             |  |  |
|-----|-------------------------|--|--|
| 1   | MAX44000 EV kit         |  |  |
| 1   | MAX44000 daughter board |  |  |

#### MAX44000 EV Kit

DESCRIPTION

| DESIGNATION                                                                                   | QTY | DESCRIPTION                                                               |
|-----------------------------------------------------------------------------------------------|-----|---------------------------------------------------------------------------|
| C1–C17                                                                                        | 17  | 47nF ±10%, 16V, X7R ceramic<br>capacitors (0603)<br>Murata GRM188R71C473K |
| C18–C33                                                                                       | 16  | 1nF ±10%, 50V, X7R ceramic<br>capacitors (0603)<br>Murata GRM188R71H102K  |
| C34, C52, C79,<br>C80, C101                                                                   | 5   | 1μF ±10%, 16V X5R ceramic<br>capacitors (0603)<br>Murata GRM188R61C105K   |
| C35, C44, C46,<br>C50, C53–C56,<br>C60, C61, C62,<br>C64, C65, C66,<br>C74, C76, C78,<br>C100 | 18  | 0.1µF ±10%, 16V X7R ceramic<br>capacitors (0603)<br>TDK C1608X7R1C104K    |

| DEGIGINATION | GII |                                                                             |
|--------------|-----|-----------------------------------------------------------------------------|
| C36, C39     | 2   | 0.01µF ±10%, 50V, X7R<br>ceramic capacitors (0603)<br>Murata GRM188R71H103K |
| C37          | 1   | 10pF ±5%, 50V C0G ceramic<br>capacitor (0603)<br>Murata GRM1885C1H100J      |
| C38          | 1   | 15pF ±5%, 50V C0G ceramic<br>capacitor (0603)<br>Murata GRM1885C1H150J      |
| C40, C41     | 2   | 39pF ±5%, 50V COG ceramic<br>capacitors (0603)<br>Murata GRM1885C1H390J     |
| C47, C48     | 2   | 4.7µF ±10%, 25V X5R ceramic<br>capacitors (1206)<br>Murata GRM31CR71E475M   |

Windows, Windows XP, and Windows Vista are registered trademarks of Microsoft Corp.

M/XI/M

Maxim Integrated Products 1

For pricing, delivery, and ordering information, please contact Maxim Direct at 1-888-629-4642, or visit Maxim's website at www.maxim-ic.com.

#### **Component Lists (contined)**

#### MAX44000 EV Kit (continued)

| DESIGNATION                                                | QTY | DESCRIPTION                                                                    |
|------------------------------------------------------------|-----|--------------------------------------------------------------------------------|
| C49, C63, C67,<br>C68, C73, C75,<br>C81                    | 7   | 10μF ±10%, 25V, X5R ceramic<br>capacitors (1206)<br>Murata GRM31CR61E106K      |
| C57                                                        | 1   | 0.033µF ±10%, 16V X5R<br>ceramic capacitor (0603)<br>Taiyo Yuden EMK107BJ333KA |
| C58, C59,                                                  | 2   | 22pF ±5%, 50V C0G ceramic<br>capacitors (0603)<br>Murata GRM1885C1H220J        |
| C77                                                        | 1   | 4.7μF ±10%, 6.3V X5R<br>ceramic capacitor (0603)<br>Murata GRM188R60J475K      |
| DGND, GND (x3)                                             | 4   | Black test points                                                              |
| DVDD, EXT_VDD,<br>VLED                                     | 3   | Red test points                                                                |
| EXIRLED1,<br>EXIRLED2,<br>EXT_INTB,<br>EXT_SCL,<br>EXT_SDA | 5   | White test points                                                              |
| IRLED1                                                     | 1   | 70mA, 1.6V, 860nm IR LED<br>diode (MIDLED)<br>Osram SFH4651                    |
| IRLED2                                                     | 0   | Not installed, diode                                                           |
| J1                                                         | 1   | 2 x 3 right-angle female<br>header                                             |
| J2                                                         | 0   | Not installed, 24-pin (2 x 12)<br>header                                       |
| J3,                                                        | 1   | USB type-B right-angle<br>PC-mount receptacle                                  |
| J4                                                         | 1   | 2 x 3 right-angle male header                                                  |
| JSPI                                                       | 0   | Not installed, 6-pin header                                                    |
| JTAG1                                                      | 1   | 6-pin header                                                                   |
| JTAG2                                                      | 1   | Dual-row 10-pin (2 x 5) header                                                 |
| JU1–JU4                                                    | 0   | Not installed, 2-pin headers                                                   |
| JU5                                                        | 0   | Not installed, 3-pin header                                                    |
| JU6, JU7, JU8,<br>JU11                                     | 4   | 2-pin headers                                                                  |
| JU10, JU12–JU16                                            | 6   | 3-pin headers                                                                  |
| JU17                                                       | 1   | 4-pin header                                                                   |
| L1,                                                        | 1   | Ferrite bead (0603)<br>TDK MMZ1608R301A                                        |
| LED1, LED2,<br>LED3                                        | 3   | Red LEDs (0603)                                                                |

| DESIGNATION                              | QTY | DESCRIPTION                                                              |
|------------------------------------------|-----|--------------------------------------------------------------------------|
|                                          |     | Light dams                                                               |
| LD1, LD2                                 | 2   | Maxim EPCB44000LD+                                                       |
| Q100                                     | 1   | p-channel FET (SOT223)                                                   |
| R1, R3, R4, R19,                         |     |                                                                          |
| R21–R24                                  | 8   | 4.7k $\Omega$ ±5% resistors (0603)                                       |
| R2, R16, R17, R18                        | 4   | $100\Omega \pm 5\%$ resistors (0603)                                     |
| R5                                       | 1   | $390\Omega \pm 5\%$ resistor (0603)                                      |
| R6, R7, R8, R27,<br>R36, R57,<br>R58–R61 | 10  | 10k $\Omega$ ±5% resistors (0603)                                        |
| R9, R10, R11                             | 3   | $200\Omega \pm 5\%$ resistors (0603)                                     |
| R12, R14, R25,<br>R29                    | 4   | $10\Omega \pm 5\%$ resistors (0603)                                      |
| R13                                      | 1   | $150\Omega \pm 5\%$ resistor (0603)                                      |
| R15                                      | 1   | 56 $\Omega$ ±5% resistor (0603)                                          |
| R20, R28                                 | 2   | $680\Omega \pm 5\%$ resistors (0603)                                     |
| R26, R100                                | 2   | 1k $\Omega$ ±5% resistors (0603)                                         |
| R30                                      | 1   | 18.7k $\Omega$ ±1% resistor (0603)                                       |
| R31, R43, R44,<br>R46                    | 4   | 10k $\Omega$ ±1% resistors (0603)                                        |
| R32, R33                                 | 2   | $27\Omega \pm 5\%$ resistors (0603)                                      |
| R34                                      | 1   | 1.5k $\Omega$ ±5% resistor (0603)                                        |
| R35                                      | 1   | 2.2kΩ ±5% resistor (0603)                                                |
| R37–R41                                  | 0   | Not installed, resistors (0603)                                          |
| R42, R45, R62                            | 3   | 100k $\Omega$ ±5% resistors (0603)                                       |
| R47                                      | 1   | 20k $\Omega$ ±1% resistor (0603)                                         |
| R48                                      | 1   | 470Ω ±5% resistor (0603)                                                 |
| R55                                      | 1   | 49.9k $\Omega$ ±1% resistor (0603)                                       |
| R56                                      | 1   | 40.2k $\Omega$ ±1% resistor (0603)                                       |
| S1                                       | 1   | 4-position, half-pitch SMT DIP switch                                    |
| U1                                       | 1   | Ambient and infrared proximity<br>sensor (6 OTDFN)<br>Maxim MAX44000GDT+ |
| U2                                       | 1   | White LED driver (24 TQFN)<br>Maxim MAX8879ETG+                          |
| U3                                       | 0   | Not installed, serial PROM                                               |
| U4                                       | 0   | Not installed, SPI flash                                                 |
| U6, U7                                   | 2   | LDOs (16 TSSOP-EP)<br>Maxim MAX1793EUE50+                                |
| U8                                       | 1   | USB-to-UART converter<br>(32 TQFP)                                       |
| U9                                       | 1   | 93C46 type 3-wire EEPROM<br>(8 SO)                                       |

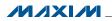

#### **Component Lists (contined)**

#### MAX44000 EV Kit (continued)

| DESIGNATION | QTY | DESCRIPTION                                             |
|-------------|-----|---------------------------------------------------------|
| U10, U15    | 2   | LDOs (6 SOT23)<br>Maxim MAX1983EUT+                     |
| U13         | 1   | Spartan 3AN FPGA<br>(144-TQFP)                          |
| U14         | 1   | Microcontroller (68 QFN-EP)<br>Maxim MAXQ2000-RAX+      |
| WLED        | 1   | White LED                                               |
| Y1          | 1   | 50MHz oscillator                                        |
| Y2          | 1   | 6MHz crystal<br>Hong Kong X'tals<br>SSL60000N1HK188F0-0 |

QTY

1

1

| DESIGNATION | QTY | DESCRIPTION                                |
|-------------|-----|--------------------------------------------|
| Y3          | 0   | Not installed, crystal                     |
| Y4          | 1   | 20MHz crystal                              |
| _           | 4   | 0.250in x 0.625in 4-40 round nylon spacers |
| _           | 4   | 4-40 x 0.375in nylon machine screws        |
| _           | 1   | USB high-speed A-to-B cables, 6ft          |
| _           | 11  | Shunts                                     |
| _           | 1   | PCB: MAX44000 EVALUATION<br>KIT            |

#### MAX44000 Daughter Board

| DESIGNATION | QTY | DESCRIPTION                                                              |
|-------------|-----|--------------------------------------------------------------------------|
| J1          | 1   | 2 x 3 right-angle female<br>header                                       |
| U1          | 1   | Ambient and infrared proximity<br>sensor (6 OTDFN)<br>Maxim MAX44000GDT+ |
| РСВ         | 1   | PCB: MAX44000 DAUGHTER<br>BOARD+                                         |

#### **Component Suppliers**

| SUPPLIER                               | PHONE        | WEBSITE                     |
|----------------------------------------|--------------|-----------------------------|
| Hong Kong X'tals Ltd.                  | 852-35112388 | www.hongkongcrystal.com     |
| Murata Electronics North America, Inc. | 770-436-1300 | www.murata-northamerica.com |
| Taiyo Yuden                            | 800-348-2496 | www.t-yuden.com             |
| TDK Corp.                              | 847-803-6100 | www.component.tdk.com       |

Note: Indicate that you are using the MAX44000 when contacting these component suppliers.

DESCRIPTION 1µF ±10%, 10V X7R ceramic

Murata GRM188R71A105K 70mA, 1.6V, 860nm IR LED

capacitor (0603)

diode (MIDLED)

Osram SFH4651

### **MAX44000 EV System Files**

| FILE                    | DESCRIPTION                                   |
|-------------------------|-----------------------------------------------|
| INSTALL.EXE             | Installs the EV system files on your computer |
| MAX44000.EXE            | Application program                           |
| CDM20600.EXE            | Installs the USB device driver                |
| UNINSTALL.EXE           | Uninstalls the EV kit software                |
| USB_Driver_Help_200.PDF | USB driver installation help file             |

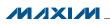

DESIGNATION

C1

IRLED1

#### **Quick Start**

#### **Required Equipment**

- MAX44000 EV kit (USB cable included)
- Windows XP, Windows Vista, or Windows 7 PC with a spare USB port

**Note:** In the following sections, software-related items are identified by bolding. Text in **bold** refers to items directly from the EV system software. Text in **bold and underline** refers to items from the Windows operating system.

#### Procedure

The EV kit is fully assembled and tested. Follow the steps below to verify board operation:

- Visit <u>www.maxim-ic.com/evkitsoftware</u> to download the latest version of the EV kit software, 44000Rxx.ZIP. Save the EV kit software to a temporary folder and uncompress the ZIP file.
- 2) Install the EV kit software and USB driver on your computer by running the INSTALL.EXE program inside the temporary folder. The program files are copied to your PC and icons are created in the Windows <u>Start</u> <u>I Programs</u> menu. During software installation, some versions of Windows may show a warning message indicating that this software is from an unknown publisher. This is not an error condition and it is safe to proceed with installation. Administrator privileges are required to install the USB device driver on Windows.
- Verify that all jumpers (JU6, JU7, JU8, and JU10– JU17) are in their default positions, as shown in Table 1.
- 4) Connect the USB cable from the PC to the EV kit board. A Windows message appears when connecting the EV kit board to the PC for the first time. Each version of Windows has a slightly different message. If you see a Windows message stating <u>ready to use</u>, then proceed to the next step. Otherwise, open the USB\_Driver\_Help\_200.PDF document in the Windows <u>Start I Programs</u> menu to verify that the USB driver was installed successfully.
- Start the EV kit software by opening its icon in the <u>Start | Programs</u> menu. The EV kit software main window appears, as shown in Figure 1.
- 6) On the Proximity Sensor Configuration tab sheet (Figure 2), in the Transmit Configuration group box, use the LED Drive Current (DRV[3:0]) track bar to set the IR LED current to 10mA. Press the adjacent Set button.
- 7) Select **ALS and Prox interleaved** from the **Operation Mode** drop-down list.

8) On the Data Conversion tab sheet (Figure 1), press the Convert Start button in the Continuous Conversion group box to view the ambient and proximity ADC data on the graphs.

#### **Detailed Description of Software**

The MAX44000 EV kit software (Figure 1) has all the functions to configure the MAX44000 and receive the ADC data from the device. The software contains an **I2C Interface** group box, a **Status** group box, and four tab sheets to configure the device and receive the ambient and proximity data from the device.

#### **I<sup>2</sup>C** Interface

In the **I2C Interface** group box, enter the register address in the **Reg Address** edit box and press the **Read** button to read the register. The returned value is shown in the **Data** edit box. To write a data into a register, enter the register address in the **Reg Address** edit box, enter the data into the **Data** edit box, and press the **Write** button.

#### **Operating Mode**

Use the **Operating Mode** drop-down list to select one of the six operating modes. The operating modes are: **Shutdown, Standard ALS, ALS Green channel only, ALS Red channel only, ALS and Prox interleaved**, and **Prox only**.

#### **Data Conversion Tab**

The **Single Conversion** group box on the **Data Conversion** tab sheet displays the **Ambient** and **Proximity** ADC values for a single sample. Press the **Convert** button to update the values in the **Ambient** and **Proximity** group boxes. Check the **Auto Convert** checkbox to automatically and repeatedly do the ADC conversion and update the values in the **Ambient** and **Proximity** group boxes. Check the **Save to File** checkbox to save the received data to a file.

Press the **Convert Start** button in the **Continuous Conversion** group box to continuously read the ambient and proximity ADC data from the device and plot the data on the **Ambient Sensor** and **Proximity Sensor** graphs. The rate that the controller reads the data from the device is selected from the **Displaying Rate** dropdown list. The last ambient and proximity samples are displayed in the **Last ALS/PROX Reading** group box in the **Status** group box. Check the **Save to File** checkbox to save the received data to a file.

The white LED (WLED) on the EV kit simulates the backlight of a cell phone. The software adjusts the brightness of the WLED according to the ambient measurement.

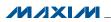

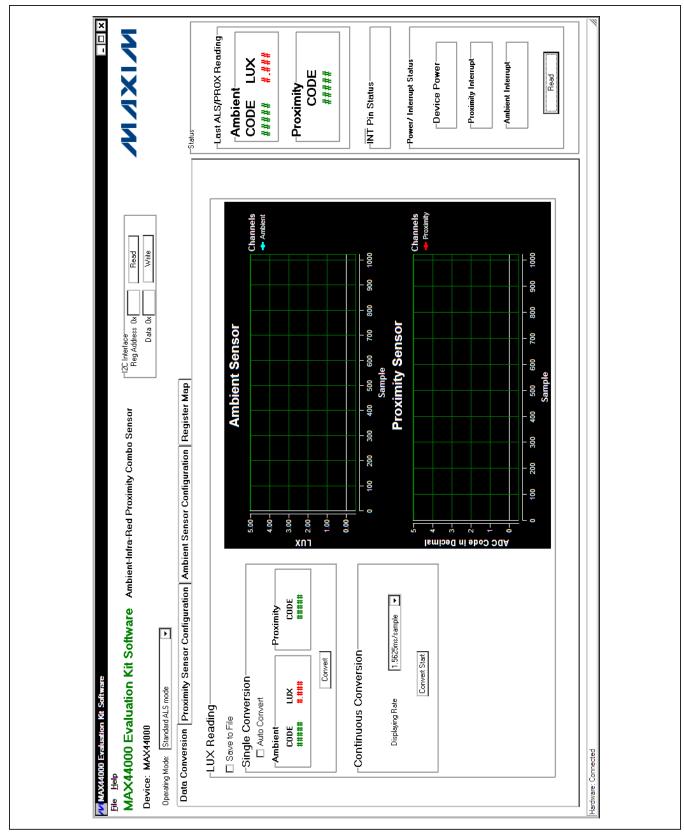

Figure 1. MAX44000 EV Kit Software Main Window

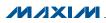

**Proximity Sensor Configuration Tab** The **Proximity Sensor Configuration** tab sheet (Figure 2) has all the functions to configure the proximity sensor of the device.

In the **Transmit Configuration** group box, use the **LED Drive Current (DRV[3:0])** track bar to select the desired IRLED drive current. The **IR Proximity LED current** is shown on the right of the track bar. Press the **Set** button to set the DRV register.

The Proximity Threshold group box can be used to control the proximity interrupt function. Use the Receiver Threshold (PRXTHR[7:0]) track bar to select the proximity threshold level and press the adjacent Set button to set the PRXTHR register. After the Proximity Interrupt Enable checkbox is checked, if the Above the Receiver Threshold radio button is selected in the ABOVE / BELOW Proximity Receiver Select (ABOVE) group box, and the proximity measurement is greater than the value stored in the PRXTHR register, the interrupt event is recorded. Similarly, if the Below the Receiver Threshold radio button is selected, and the proximity measurement is less than the value stored in the PRXTHR register, the interrupt event is recorded. Use the **PRXPST[1:0]** dropdown list in the Timer Threshold group box to set the persist value that controls how readily the proximity interrupt logic reacts to a detected event.

**Ambient Sensor Configuration Tab** The **Ambient Sensor Configuration** tab sheet (Figure 3) has all the functions to configure the ambient sensor of the device.

In the **Receive Configuration** group box, use the **ALSTIM[1:0]** drop-down list to set the integration time and resolution for the ALS ADC. The **ALSPGA[1:0]** drop-down list sets the gain of the ambient light sensing measurement.

Use the **LUX Thresholds** group box to set the upper and lower lux threshold. After the **Ambient Interrupt Enable** checkbox is checked, if the ambient measurement is higher than the upper threshold or lower than the lower threshold, the interrupt event is recorded. The interrupt bit is reset only after reading the interrupt status register. In the **Upper Threshold** group box, use the **UPTHR[13:0]** track bar to select the desired upper lux threshold. Press the adjacent **Set** button to set the UPTHR register. Similarly use the **LOTHR[13:0]** track bar in the **Lower Threshold** group box to select the desired lower lux threshold and press the adjacent **Set** button to set the LOTHR register.

Use the **ALSPST[1:0]** drop-down list in the **Timer Threshold** group box to set the persist value that controls how readily the ambient interrupt logic reacts to a detected event.

The **Gain Control** group box is used to modify the gain of the green channel and the IR channel. Use the **TRIM\_GAIN\_GREEN[6:0]** track bar to select the gain trim for the green channel. Use the **TRIM\_GAIN\_IR[8:0]** track bar to select the gain trim for the IR channel. Press the **Set** button to set the TRIM\_GAIN\_GREEN and TRIM\_GAIN\_IR registers. Check the **TRIM Enable** checkbox to force the part to use the trim value written in the trim gain registers.

#### Status

In the **Status** group box, the **Last ALS/PROX Reading** group box displays the last set of ambient and proximity ADC data from the graphs on the **Data Conversion** tab sheet (Figure 1).

Press the **Read** button to read the status of the interrupt pin ( $\overline{INT}$ ). If the interrupt signal is asserted, the status register (0x00) is read and displayed in the **Power/Interrupt Status** group box.

#### **Register Map**

The **Register Map** tab sheet (Figure 4) contains a register map of the device. The tab is organized from left to right with register names, bit names, register addresses, edit boxes, **Read** buttons, and **Write** buttons. The bit names are used to display the current state of each bit (bold text = 1). In addition, a register's bits can be individually toggled by single-clicking on the bit's name. The edit boxes are used to display a register's state and are updated after a bit click or **Read** button press. The user can also change the value of the register by entering a value in the edit box and pressing the adjacent **Write** button.

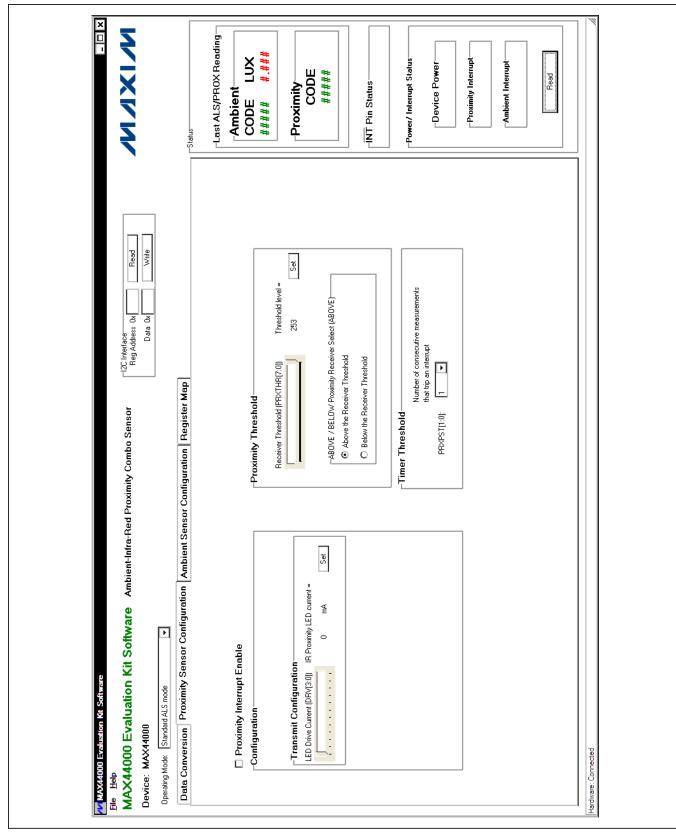

Figure 2. Proximity Sensor Configuration Tab

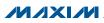

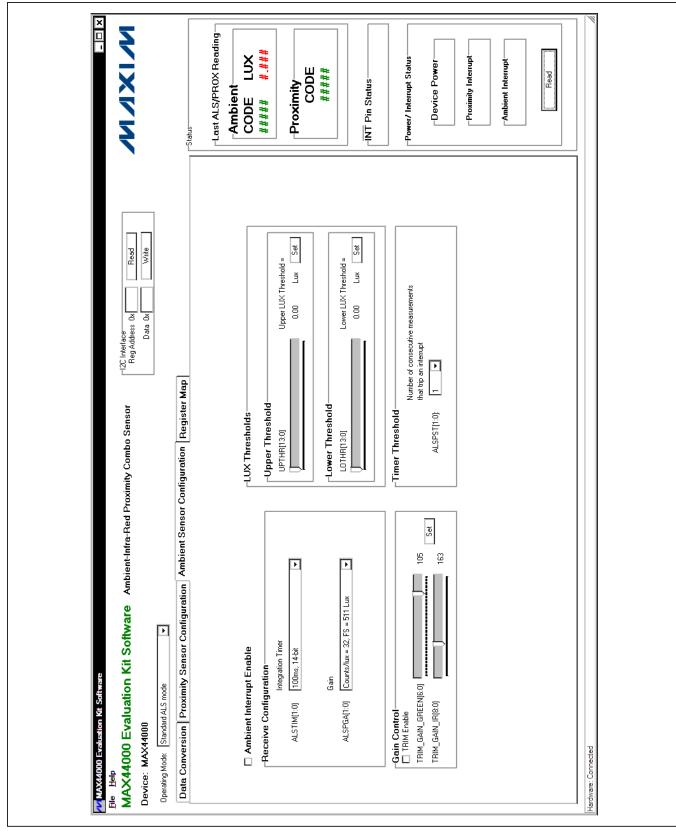

Figure 3. Ambient Sensor Configuration Tab

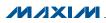

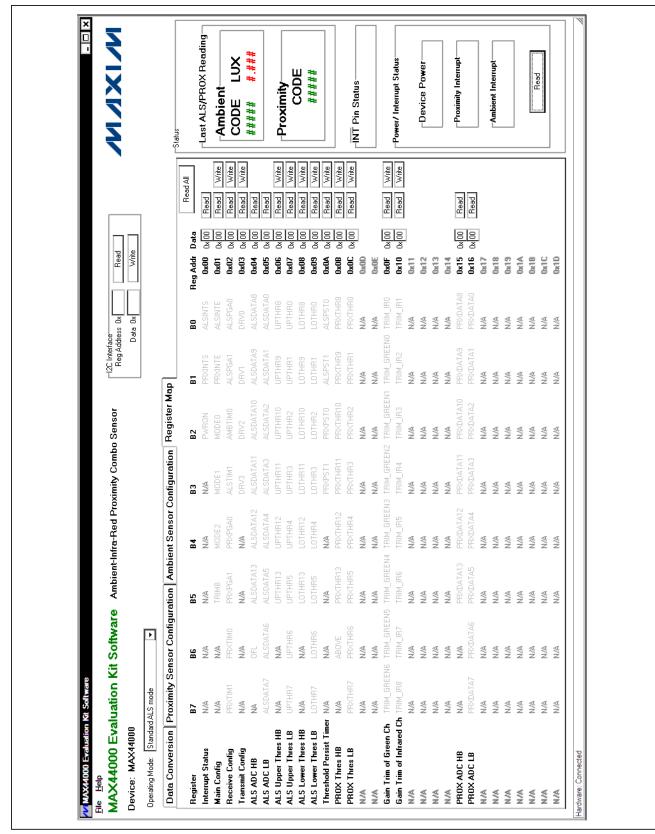

Figure 4. Register Map Tab

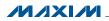

#### **Detailed Description of Hardware**

The MAX44000 EV system includes one MAX44000 EV kit and one MAX44000 daughter board. The EV kit is a fully assembled and tested PCB that evaluates the device ambient light and proximity sensor. The EV kit comes installed with a MAX44000GDT+ in a 6-pin OTDFN package with an exposed pad.

The daughter board is an external device-under-test module that also comes with a MAX44000GDT+ installed. The daughter board can be connected to and controlled by the EV kit. The user can also evaluate the device by connecting the user-supplied controller to the daughter board.

#### IR LED

The on-board IR LED is installed next to the device. A light dam board is placed between the IR LED and the device to block crosstalk.

To use a user-supplied IR LED, install the user-supplied IR LED on the IRLED2 footprint and place a shunt on jumper JU17 in the 1-4 position.

To use an external IR LED, connect the external IR LED between the EXIRLED1 and EXIRLED2 connectors. Then place the shunt on JU17 in the 1-3 position.

#### **Power Supply**

By default, the EV kit is USB powered. To use an external power supply, connect a 5V supply to the DVDD and DGND connectors, and place a shunt on jumper JU10 in the 2-3 position. The daughter board is powered by its master board.

#### **User-Supplied I<sup>2</sup>C Interface**

To use the device on the EV kit with a user-supplied I<sup>2</sup>C interface, install shunts on jumpers JU12–JU16 in the 2-3 position. Connect the SCL, SDA,  $\overline{INT}$ , VDD, and VLED signals from the external I<sup>2</sup>C interface to the EXT\_SCL, EXT\_SDA, EXT\_INTB, EXT\_VDD, and VLED connectors on the EV kit, respectively.

#### MAX44000 Daughter Board

To use the daughter board with the EV kit and the EV kit software, remove the shunts on jumpers JU14, JU15, and JU16 to disconnect the device on the EV kit from the on-board controller. Carefully connect the EV kit and the daughter board by aligning the 6-pin right-angle connector (J1) on the daughter board with the 6-pin right-angle header (J4) on the EV kit, and press them together.

| JUMPER | SHUNT POSITION | DESCRIPTION                                                         |
|--------|----------------|---------------------------------------------------------------------|
| JU6    | 1-2*           | The on-board LDO (U6) provides a 3.6V output to the EV kit.         |
| 100    | Open           | Disconnects the output of the on-board LDO (U6).                    |
| JU7    | 1-2*           | The on-board LDO (U7) provides a 2.5V output to the EV kit.         |
| 307    | Open           | Disconnects the output of the on-board LDO (U7).                    |
| 11.10  | 1-2*           | The on-board LDO (U10) provides a 1.2V output to the EV system.     |
| JU8    | Open           | Disconnects the output of the on-board LDO (U10).                   |
| JU10   | 1-2*           | On-board LDOs powered from the USB port.                            |
| JU 10  | 2-3            | Connect an external 5V supply to the DVDD connector.                |
| JU11   | 1-2*           | The on-board LDO (U15) provides a 1.8V output to the EV system.     |
| JUTT   | Open           | Disconnects the output of the on-board LDO (U15).                   |
| JU12   | 1-2*           | The on-board 2.5V supply connects to the anode of the IR LED.       |
| JUIZ   | 2-3            | Connect an external supply to the VLED connector.                   |
| JU13   | 1-2*           | The on-board 1.8V supply connects to the VDD pin of the device.     |
| 0013   | 2-3            | Connect an external supply to the EXT_VDD connector.                |
| JU14   | 1-2*           | SDA signal on the device connected to the on-board microcontroller. |
| JU 14  | 2-3            | Connect user-supplied SDA signal to the on-board EXT_SDA pad.       |
| JU15   | 1-2*           | SCL signal on the device connected to the on-board microcontroller. |
| 0010   | 2-3            | Connect user-supplied SCL signal to the on-board EXT_SCL pad.       |
| JU16   | 1-2*           | INT signal on the device connected to the on-board microcontroller. |
| 3010   | 2-3            | Connect user-supplied INT signal to the on-board EXT_INTB pad.      |
|        | 1-2*           | DRV signal on the device connected to the cathode of the IRLED1.    |
| JU17   | 1-3            | DRV signal on the device connected to the EXIRLED2 connector.       |
|        | 1-4            | DRV signal on the device connected to the cathode of the IRLED2.    |

**Table 1. Jumper Settings** 

\*Default position.

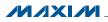

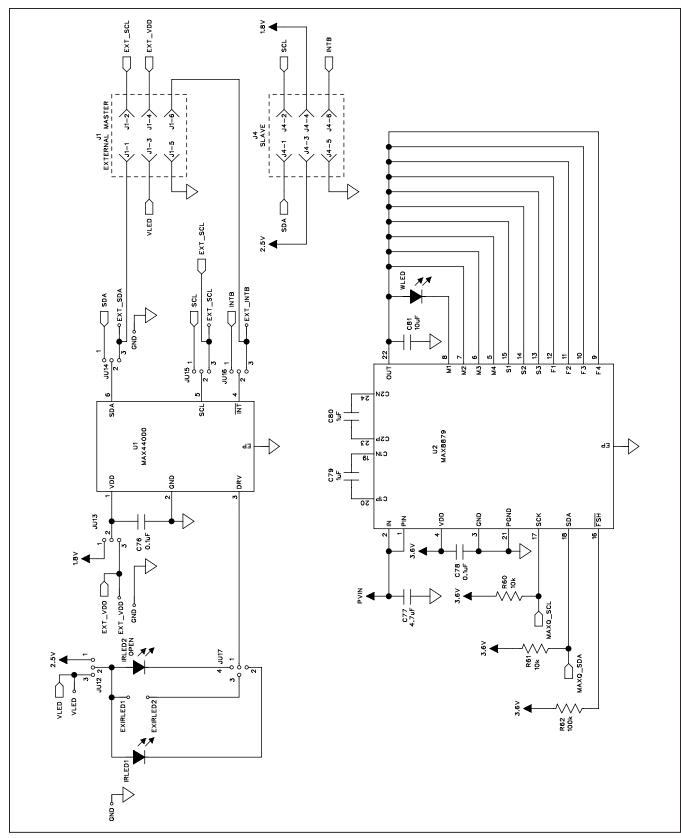

Figure 5a. MAX44000 EV Kit Schematic (Sheet 1 of 5)

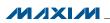

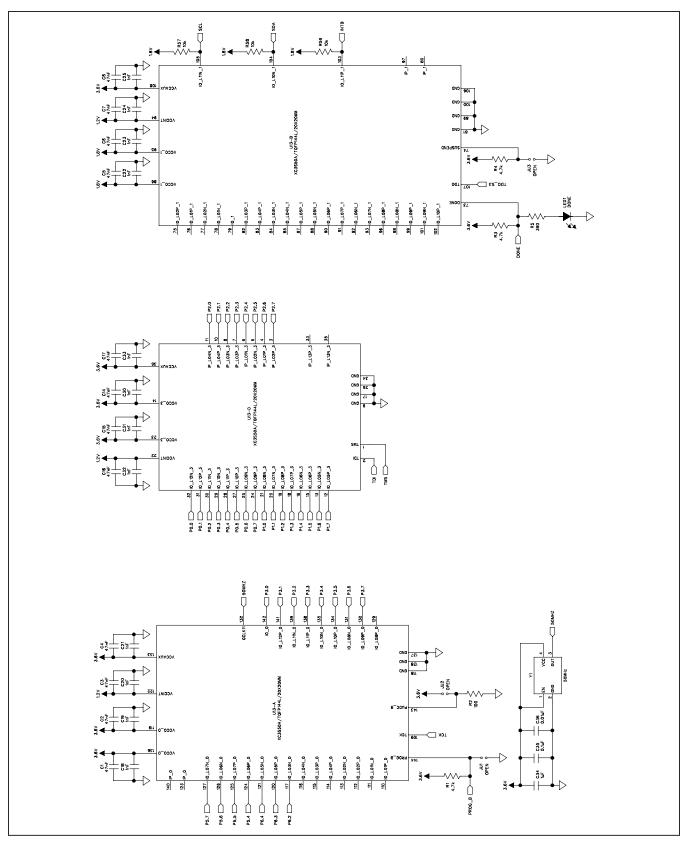

Figure 5b. MAX44000 EV Kit Schematic (Sheet 2 of 5)

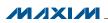

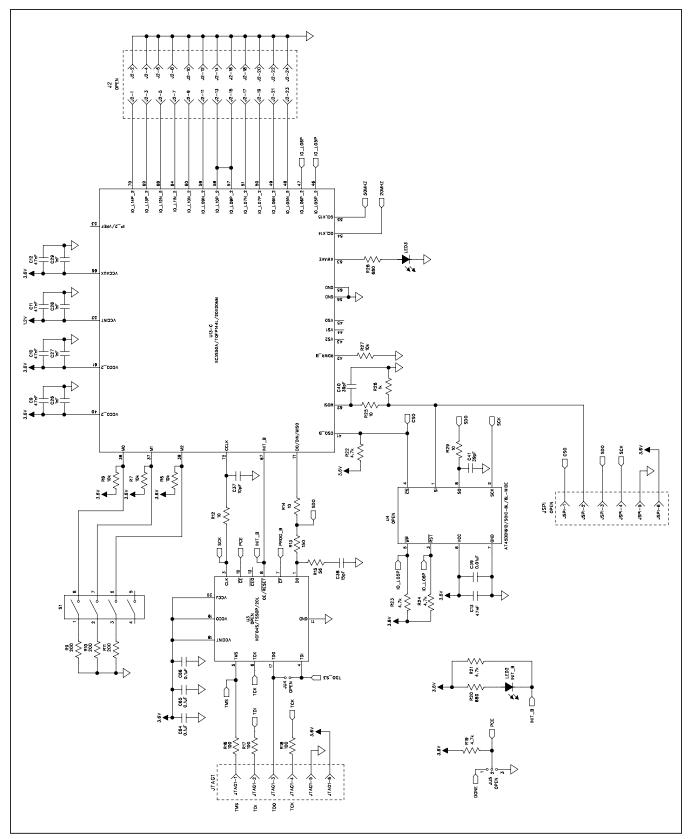

Figure 5c. MAX44000 EV Kit Schematic (Sheet 3 of 5)

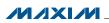

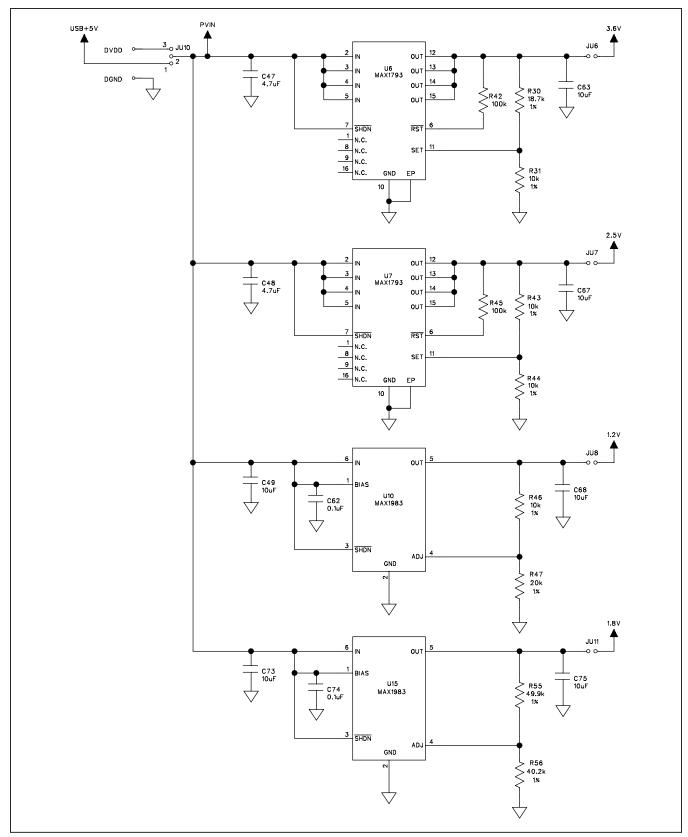

Figure 5d. MAX44000 EV Kit Schematic (Sheet 4 of 5)

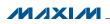

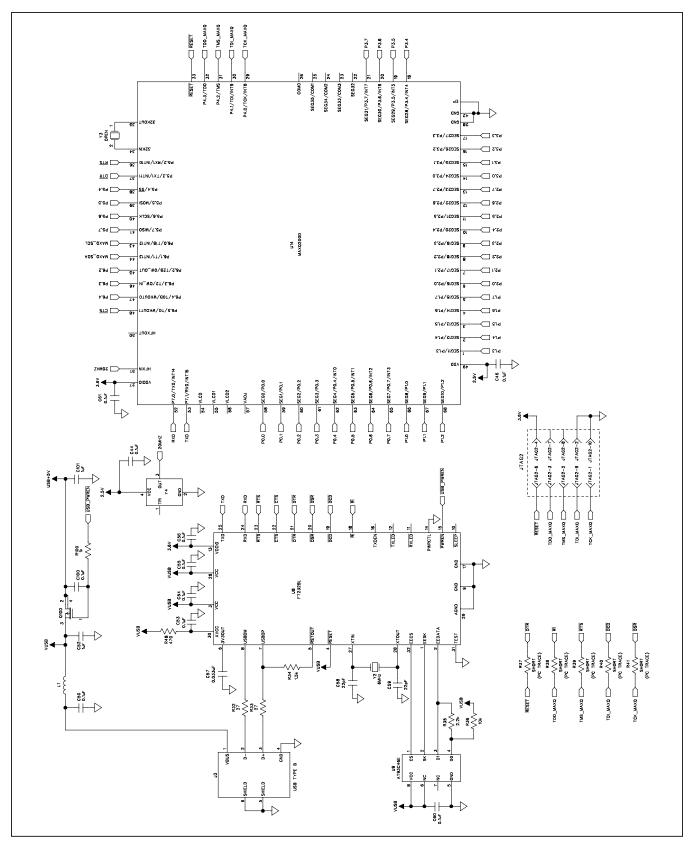

Figure 5e. MAX44000 EV Kit Schematic (Sheet 5 of 5)

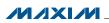

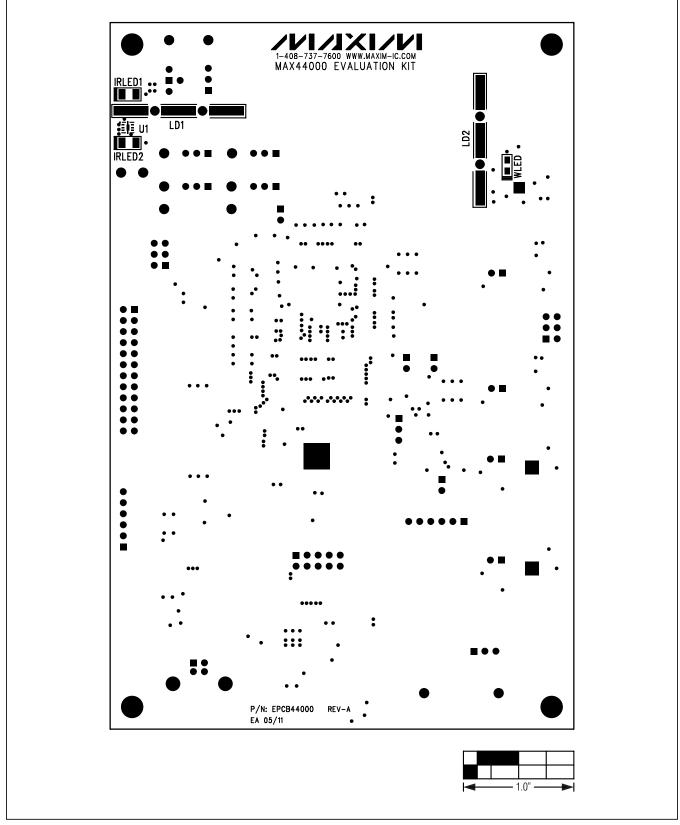

Figure 6. MAX44000 EV Kit Component Placement Guide—Component Side

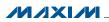

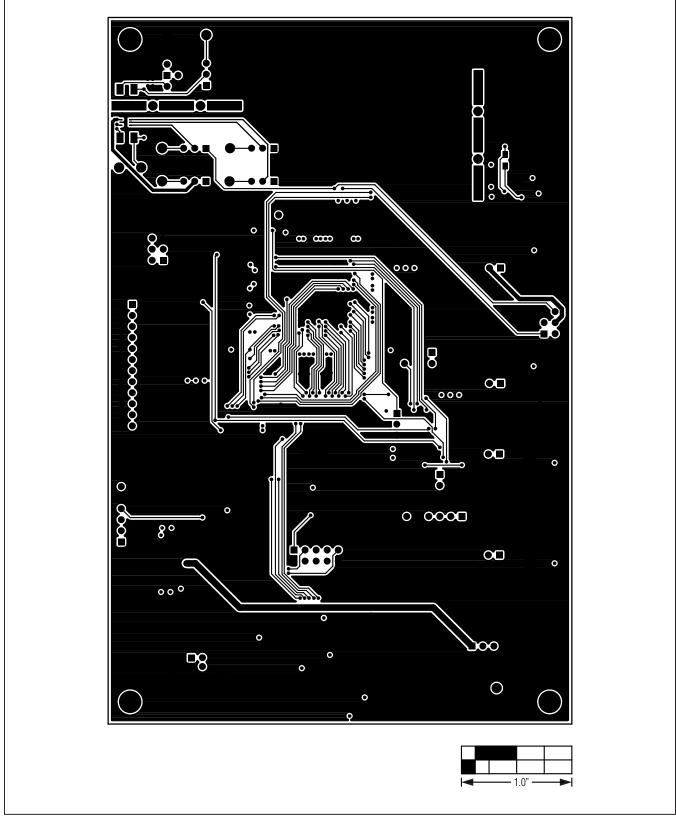

Figure 7. MAX44000 EV Kit PCB Layout—Component Side

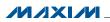

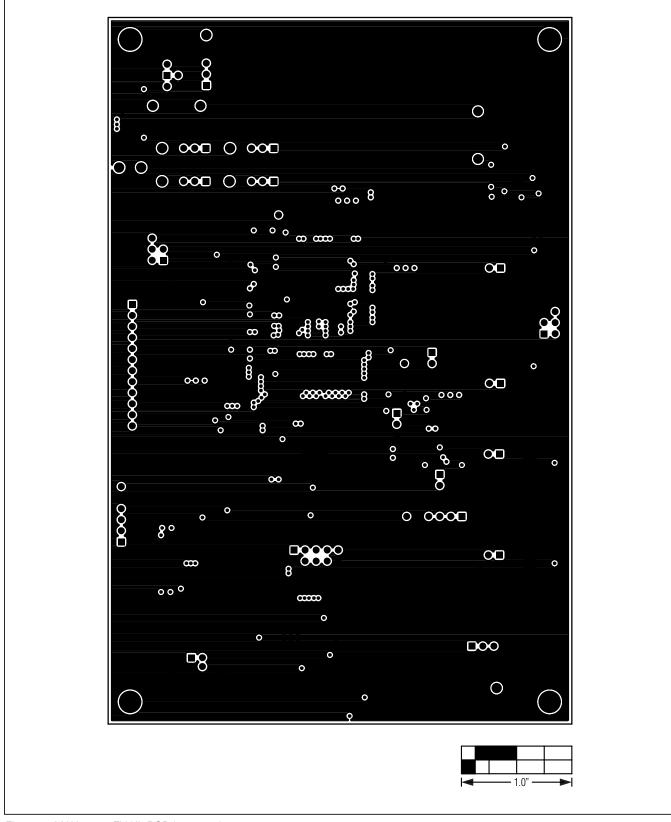

Figure 8. MAX44000 EV Kit PCB Layout—Layer 2

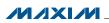

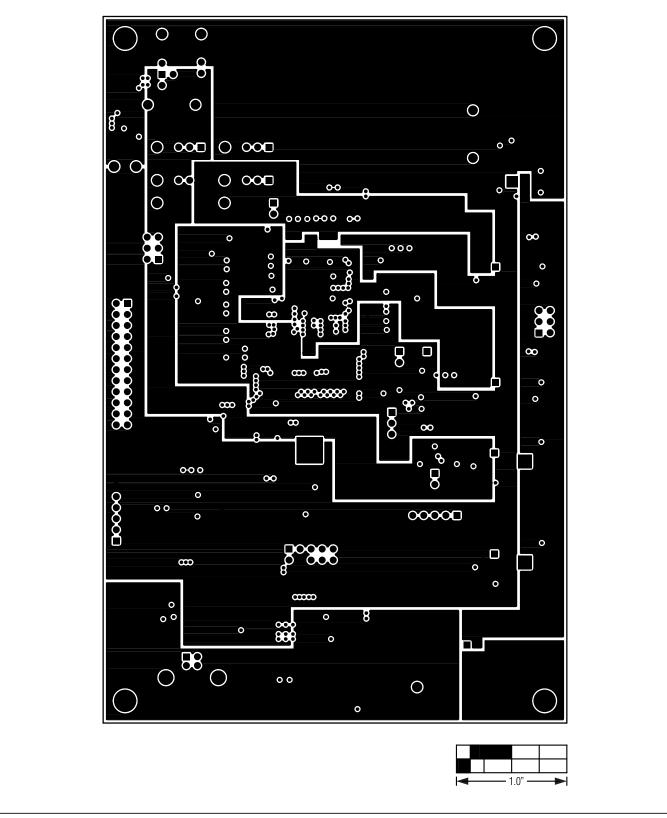

Figure 9. MAX44000 EV Kit PCB Layout—Layer 3

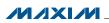

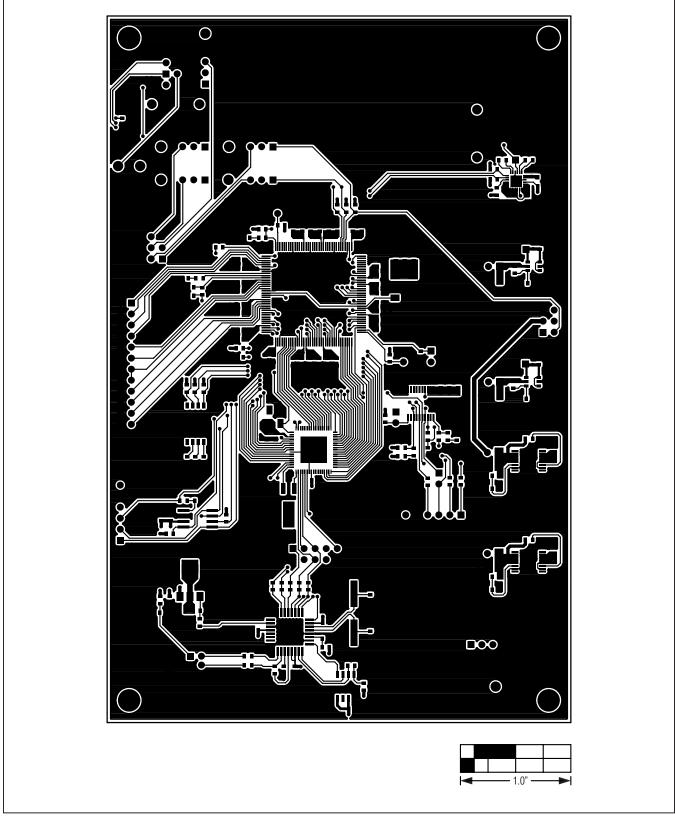

Figure 10. MAX44000 EV Kit PCB Layout—Bottom Side

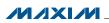

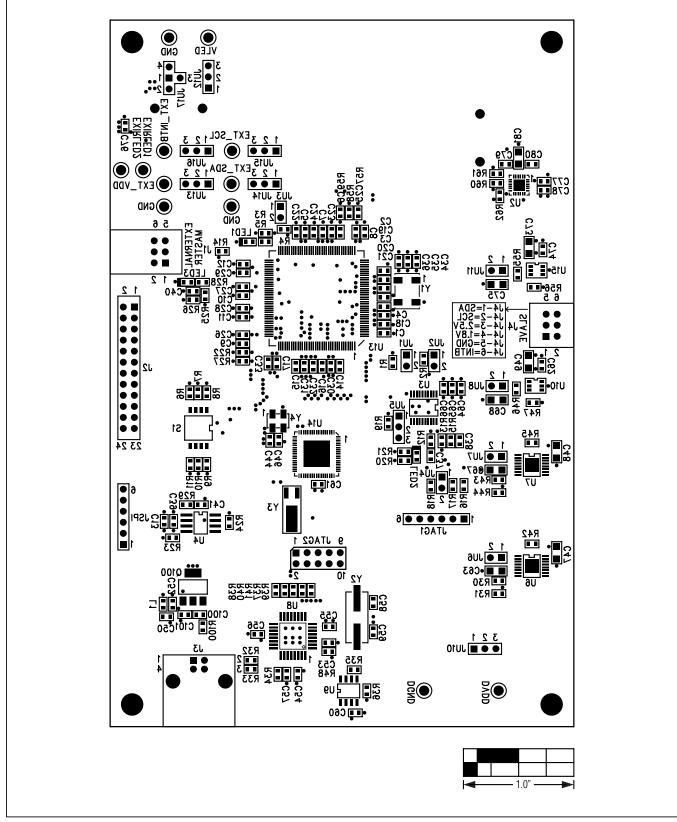

Figure 11. MAX44000 EV Kit Component Placement Guide—Bottom

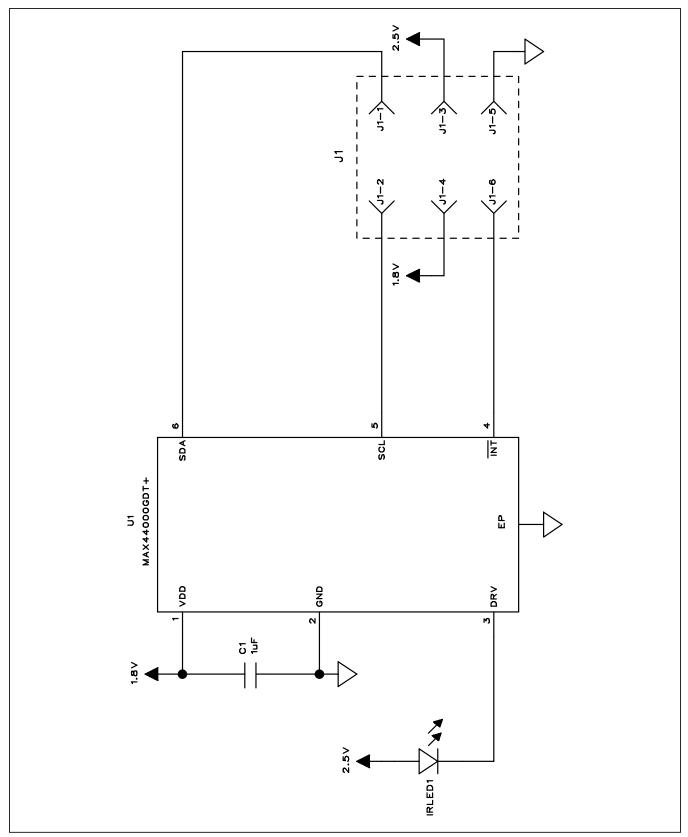

Figure 12. MAX44000 Daughter Board Schematic

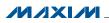

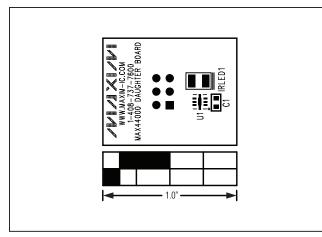

Figure 13. MAX44000 Daughter Board Component Placement Guide—Component Side

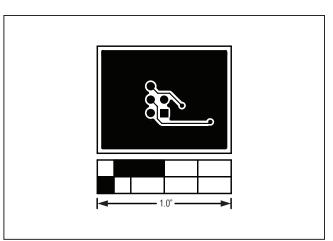

Figure 15. MAX44000 Daughter Board PCB Layout—Bottom

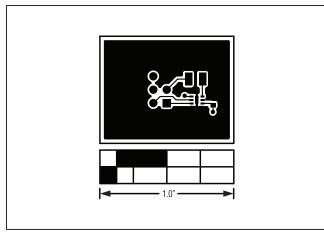

Figure 14. MAX44000 Daughter Board PCB Layout—Top

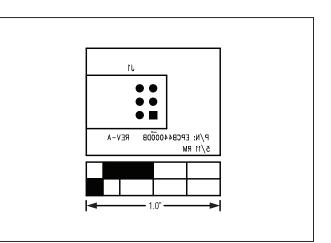

Figure 16. MAX44000 Daughter Board Component Placement Guide—Bottom Side

### **Ordering Information**

| PART           | TYPE      |  |
|----------------|-----------|--|
| MAX44000EVSYS# | EV System |  |

#Denotes RoHS compliant.

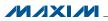

### **Revision History**

| REVISION | REVISION | DESCRIPTION     | PAGES   |
|----------|----------|-----------------|---------|
| NUMBER   | DATE     |                 | CHANGED |
| 0        | 11/11    | Initial release | —       |

Maxim cannot assume responsibility for use of any circuitry other than circuitry entirely embodied in a Maxim product. No circuit patent licenses are implied. Maxim reserves the right to change the circuitry and specifications without notice at any time.

Maxim Integrated Products, 120 San Gabriel Drive, Sunnyvale, CA 94086 408-737-7600 \_

© 2011 Maxim Integrated Products

Maxim is a registered trademark of Maxim Integrated Products, Inc.

### **X-ON Electronics**

Largest Supplier of Electrical and Electronic Components

Click to view similar products for Optical Sensor Development Tools category:

Click to view products by Maxim manufacturer:

Other Similar products are found below :

AR0330CS1C12SPKAH3-GEVB MT9V032C12STCH-GEVB MT9V034C12STCH-GEVB MT9V115EBKSTCH-GEVB AR0130CSSC00SPCAH-GEVB AR0331SRSC00XUEAH-GEVB 416015300-3 ISL29102IROZ-EVALZ MT9D131C12STCH-GEVB MT9M021IA3XTMH-GEVB MT9M034I12STMH-GEVB TMD2725-DB AR1820HSSC12SHQAH3-GEVB MT9M001C12STMH-GEVB MT9M034I12STCH-GEVB MT9V013PACSTCHM-GEVB AR1335CSSC11SMKAH3-GEVB MAXCAMOV10640# MT9T112PACSTCH-GEVB MT9V022IA7ATCH-GEVB AR0331SRSC00SHCAH-GEVB MT9M031I12STMH-GEVB MT9F002112-N4000H-GEVB MT9V013PACSTCHP-GEVB MT9F002112STCVH-GEVB TMD2620-DB ISL29028AIROZ-EVALZ AR1335CSSC32SMFAH3-GEVB TSL2581CS-DB TMD3700-DB NANOUSB2.2 ISL78365EVAL1Z ASX340AT3C00XPEDH3-GEVB AR0140CS2C00SUEAH3-GEVB AR0430CS2C34SMFAH3-GEVB AR0231AT7R00XUEAH3-GEVB AR0231AT7C00XUEAH3-GEVB AR0140CS2C00SUEAH3-GEVB AR0144CSSC20SUKAH3-GEVB AR0144ATSM20XUEAH3-GEVB AS0142ATSC00XUSMH3-GEVB EVAL-ADPD1080Z-PRX AR0522SRSC09SURAH3-GEVB AR0522SRSM09SURAH3-GEVB AR0521SR2M09SURAH3-GEVB AR0521SR2C09SURAH3-GEVB AR0221SR2C00SUEAH3-GEVB AS7263 DEMO KIT V3.0 AS7261 DEMO KIT V3.0 AP1302CSSL00SMGAH3-GEVB